### Prior to Grading Standards for an Assignment you will First Need to Assign a Grade

There are two ways to Enter Grades.

1. Enter Individual Grades Manually. Select Grade Field for each student under Assignment and enter Grade. Changes will Save automatically.

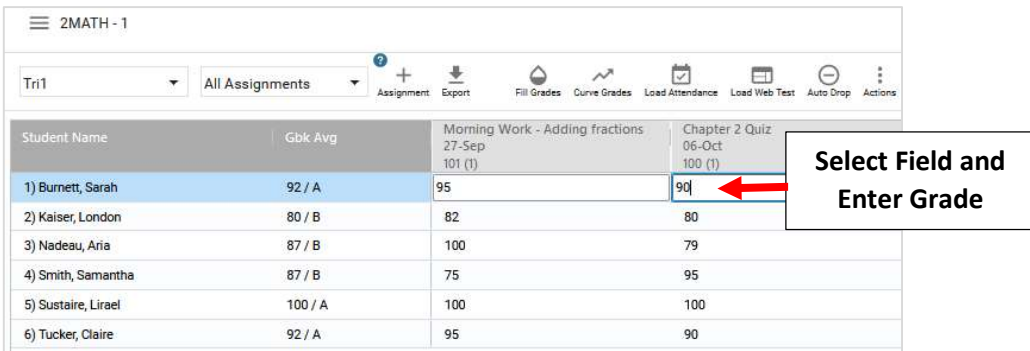

2. Fill Grades. In this option you enter one grade for all students than change only those that are different

### Select Fill Grade

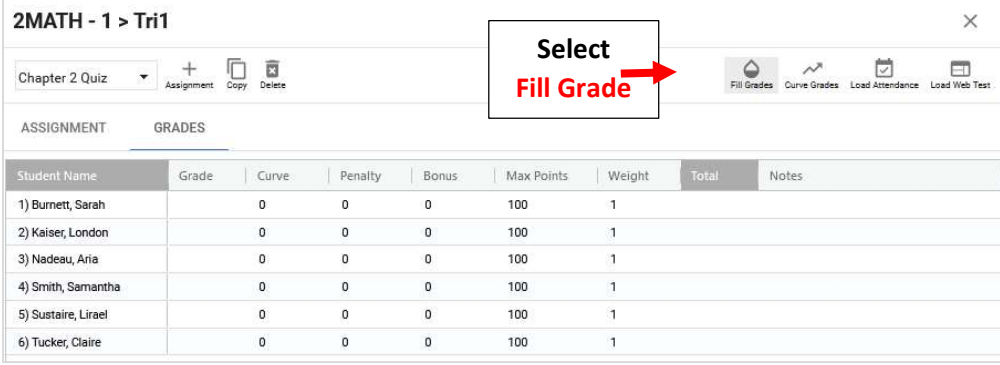

## Enter Grade to autofill for all students. Select Apply and Save

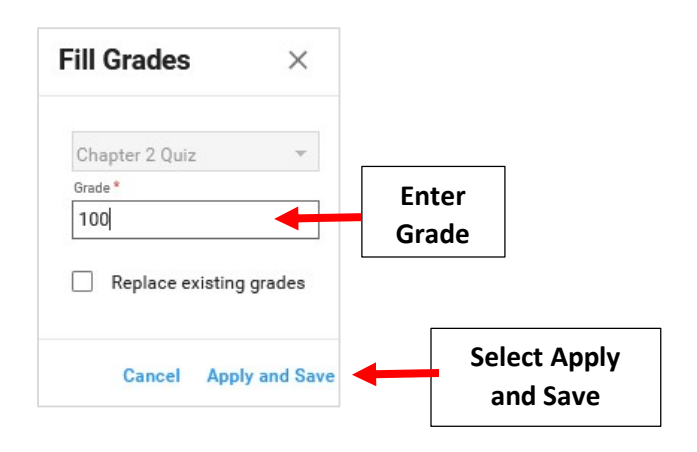

Standards Grades can be Converted Two Ways: Calculate Standards Mastery for a Single Assignment or Calculate Standards Mastery Across All Assignments within a Subject

1. Calculate Standards Mastery for a Single Assignment

Once logged into FACTS please Select Classroom than Click on a Class. Select Gradebook from the Classroom Menu

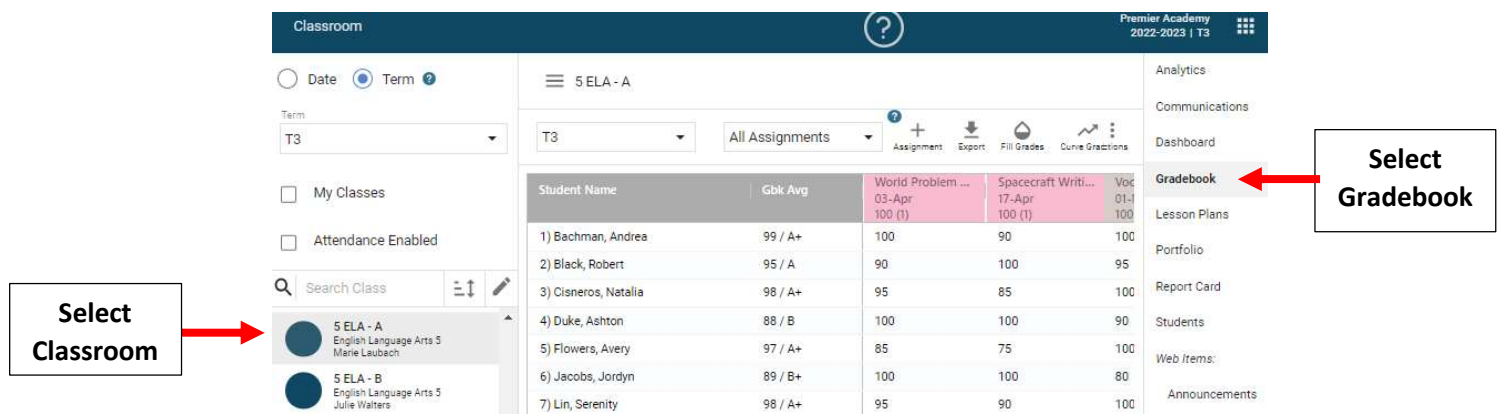

# Once Grading is Complete Select Standards

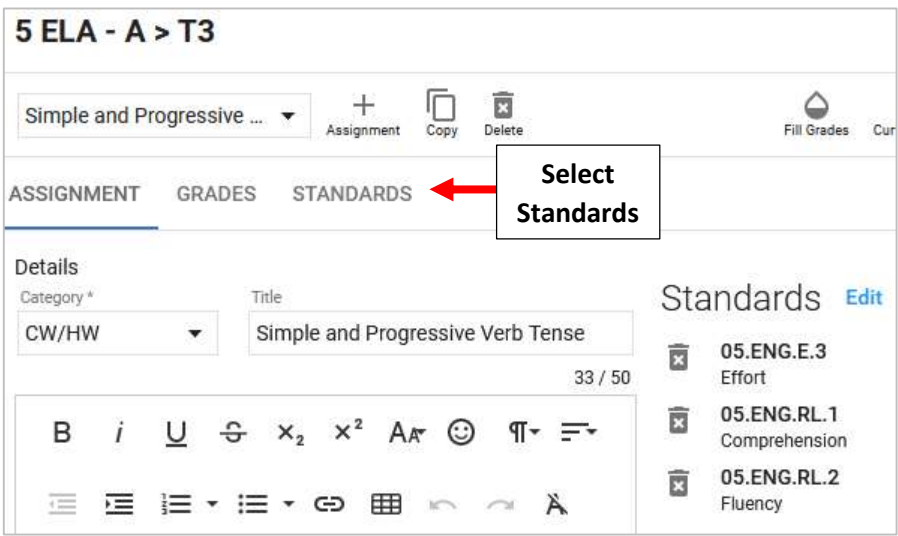

### Select Convert Standards

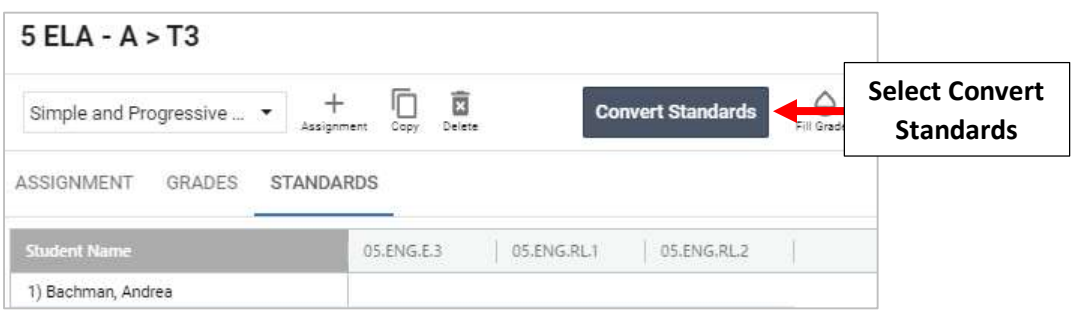

### Select Convert

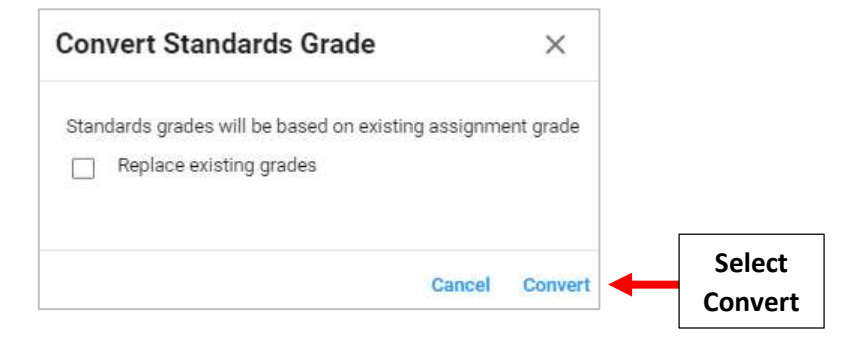

Standards Grade is Calculated based on Grade Assigned. Select Grade to Override Assigned Grade. Grades will Save Automatically. Hover Mouse over Standard to View Details

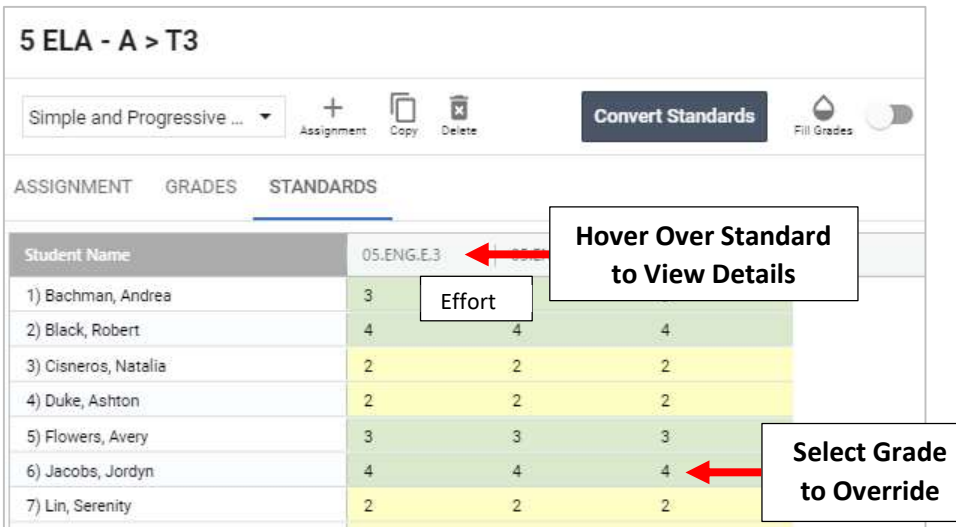

## 2. Calculate Standards Mastery Across All Assignments within a Subject

Open Assignment and Once Grading is Complete Select Standards Mastery from the Assignment Dropdown. Select Convert Standards

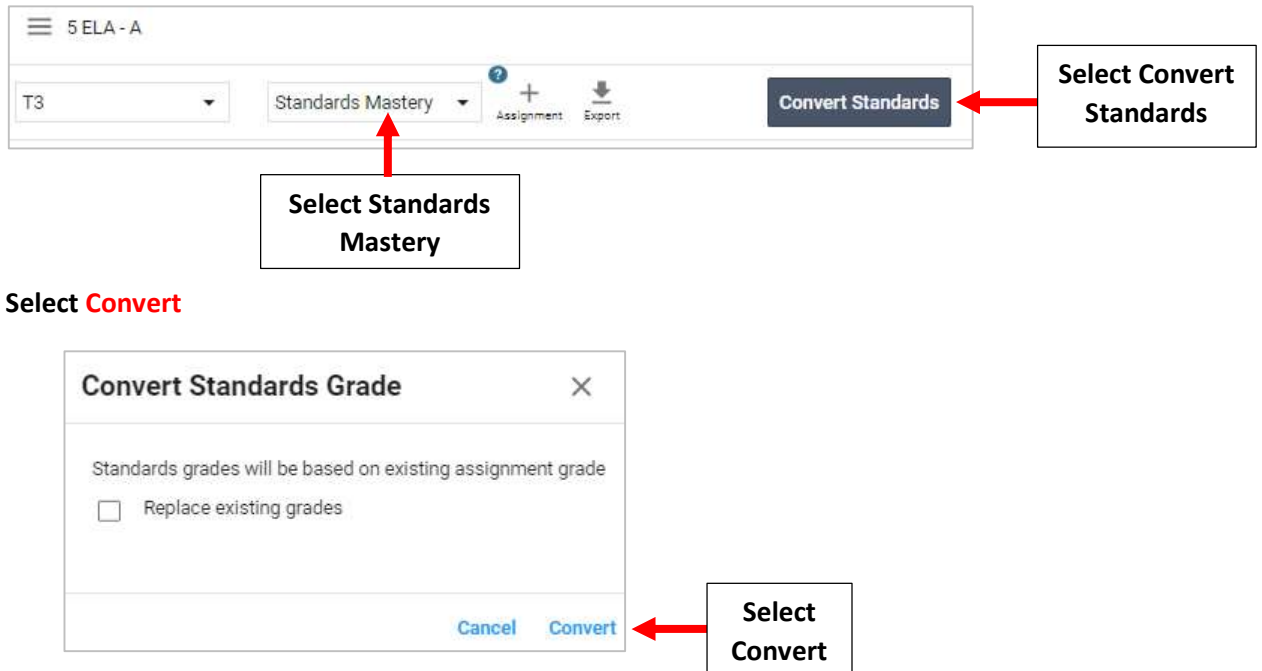

Standards Grade is Calculated based on Grade Assigned. Select Grade to Override Assigned Grade. Grades will Save Automatically

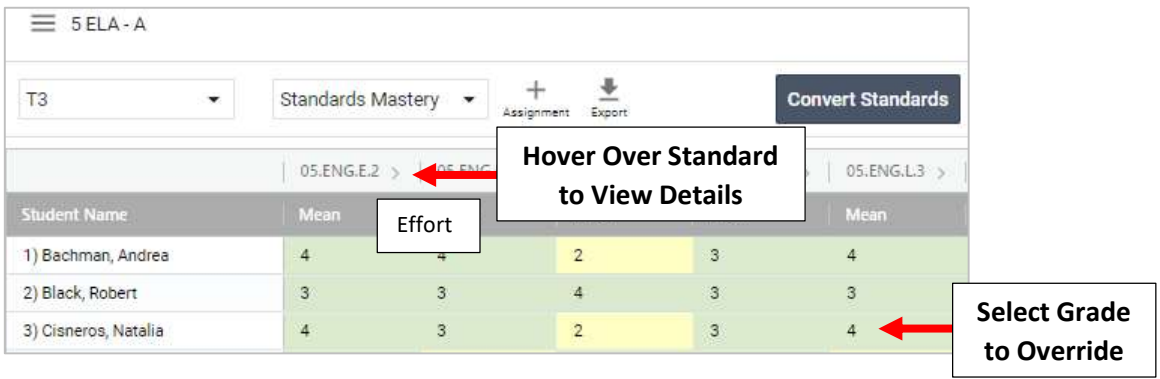